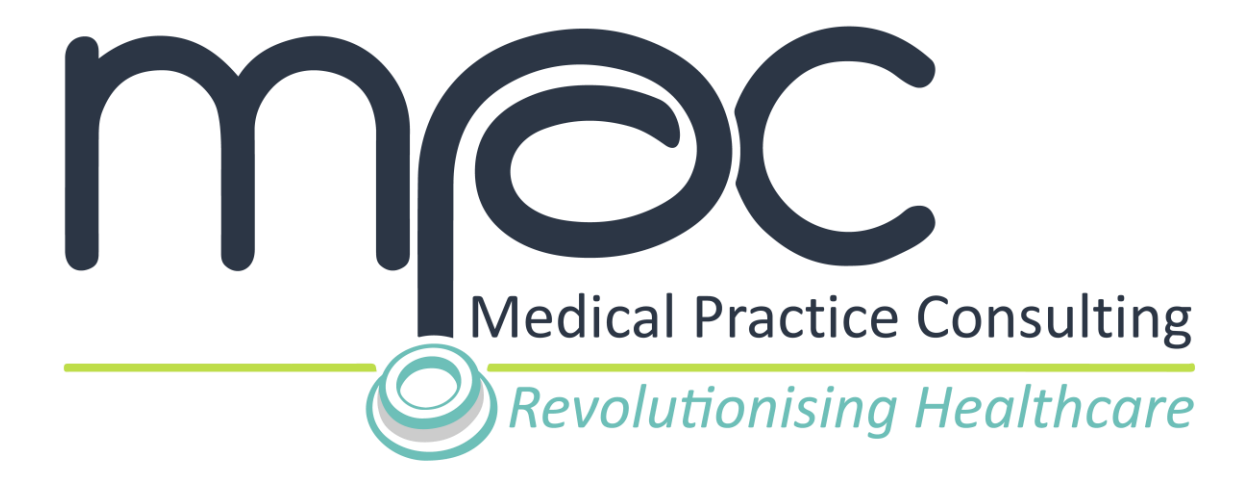

# **MPC USER GUIDE How to register a profile on MPC Version 1**

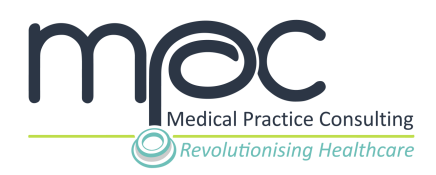

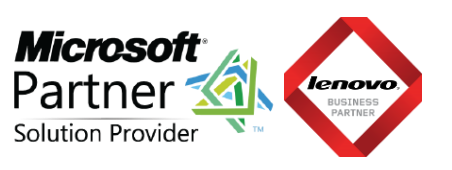

### **CONTENTS**

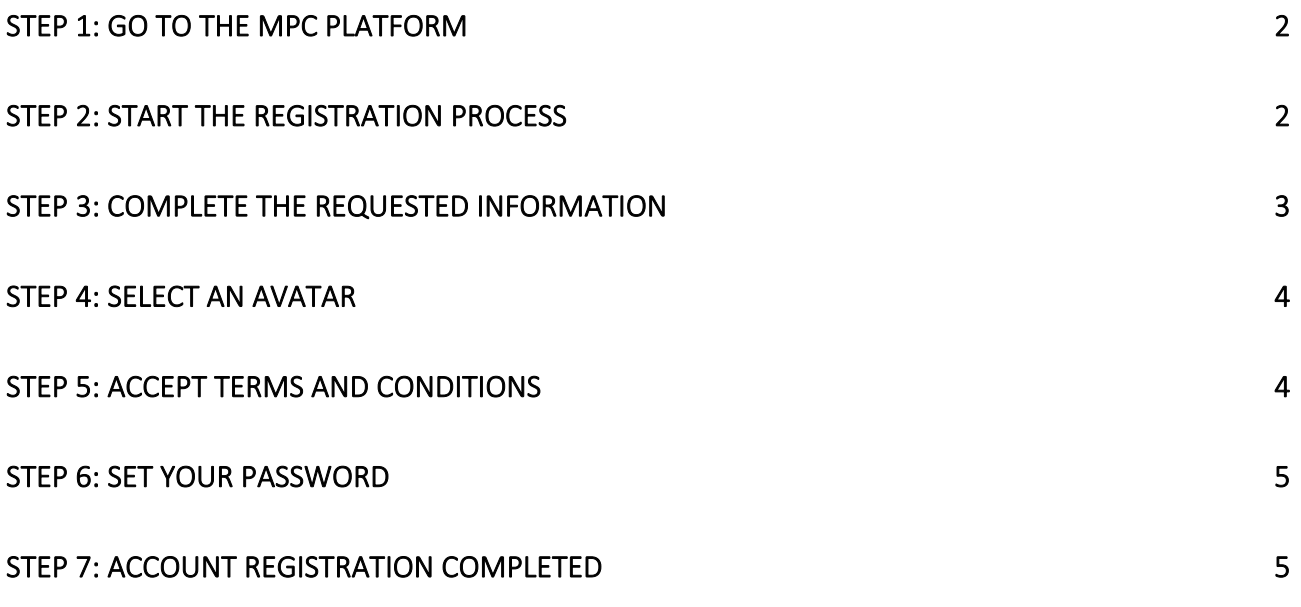

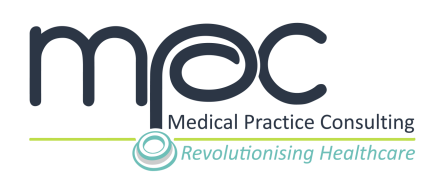

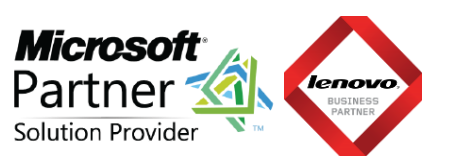

## <span id="page-2-0"></span>**STEP 1: Go to the MPC platform**

Visit the MPC platform at [www.mpconsulting.co.za.](http://www.mpconsulting.co.za/)

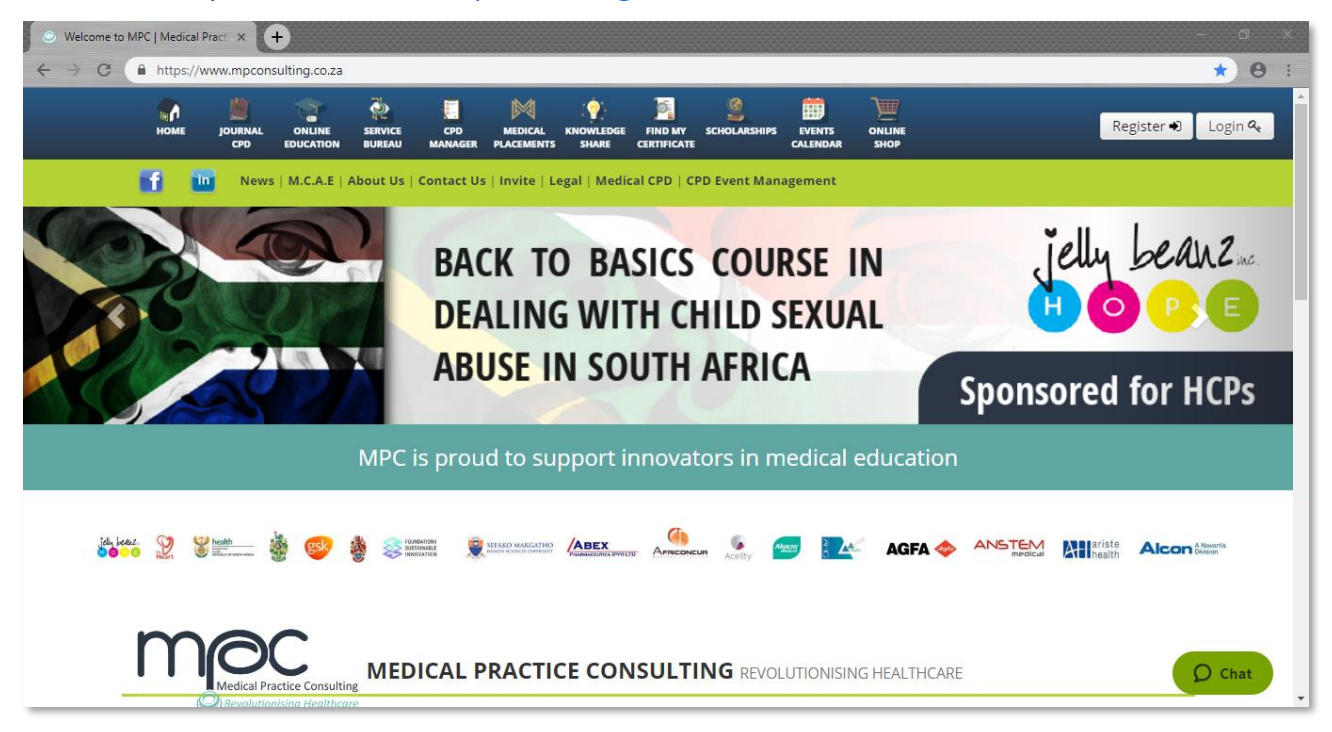

If you already have a registered MPC account, please click on the Login button on the top right corner of the navigation bar and enter your username (email address) and password.

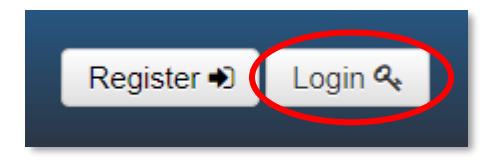

Please proceed with **Step 2** on how to register a profile on MPC if you do not have a registered MPC account.

#### <span id="page-2-1"></span>**STEP 2: Start the registration process.**

Once you have accessed the MPC platform, click on the **Register** button on the top right corner of the navigation bar to register your free MPC profile.

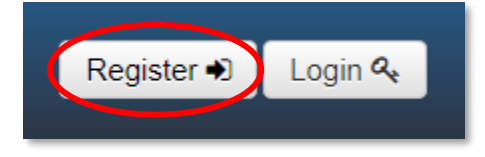

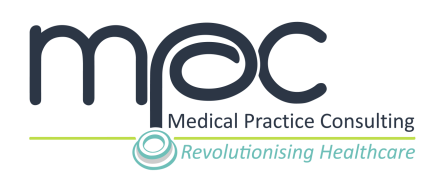

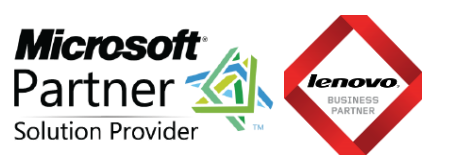

### <span id="page-3-0"></span>**STEP 3: Complete the requested information.**

#### **1. Complete your personal information**

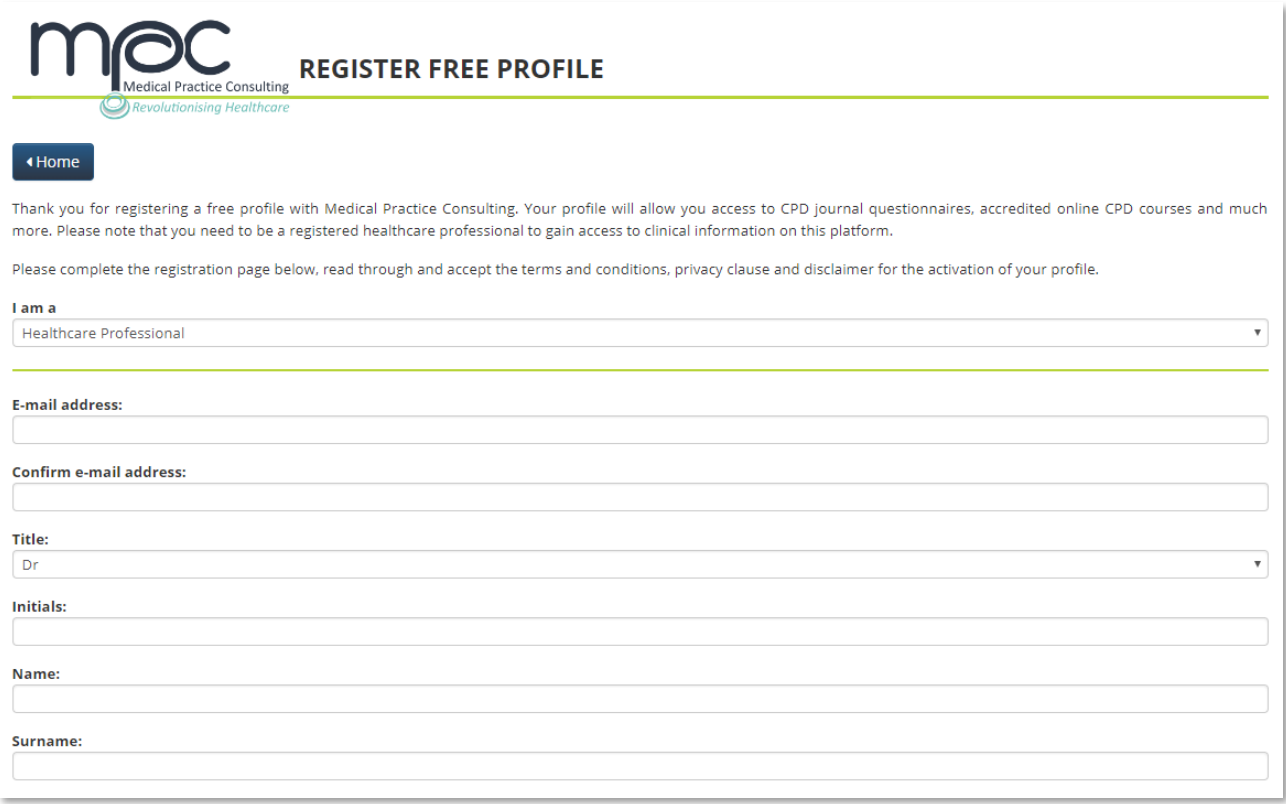

#### **2. Complete your professional information**

Important fields to be completed (if applicable):

**Field 1: I am registered to practice in** - select the country in which you practice from the dropdown list.

**Field 2: My profession is** - select your profession as registered with the respective Professional Council from the dropdown list.

**Field 3: My professional council is** - please provide the name of the Professional Council to whom you are registered.

**Field 4: My speciality is** - select your speciality as registered with the respective Professional Council from the dropdown list.

**Field 5: Council Number** - please enter your practitioner number as allocated by the Professional Council to whom you are registered.

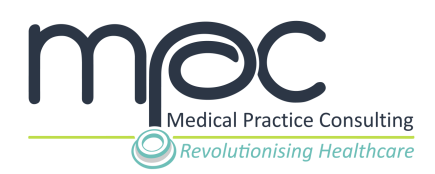

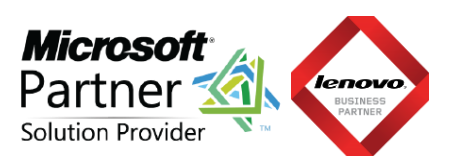

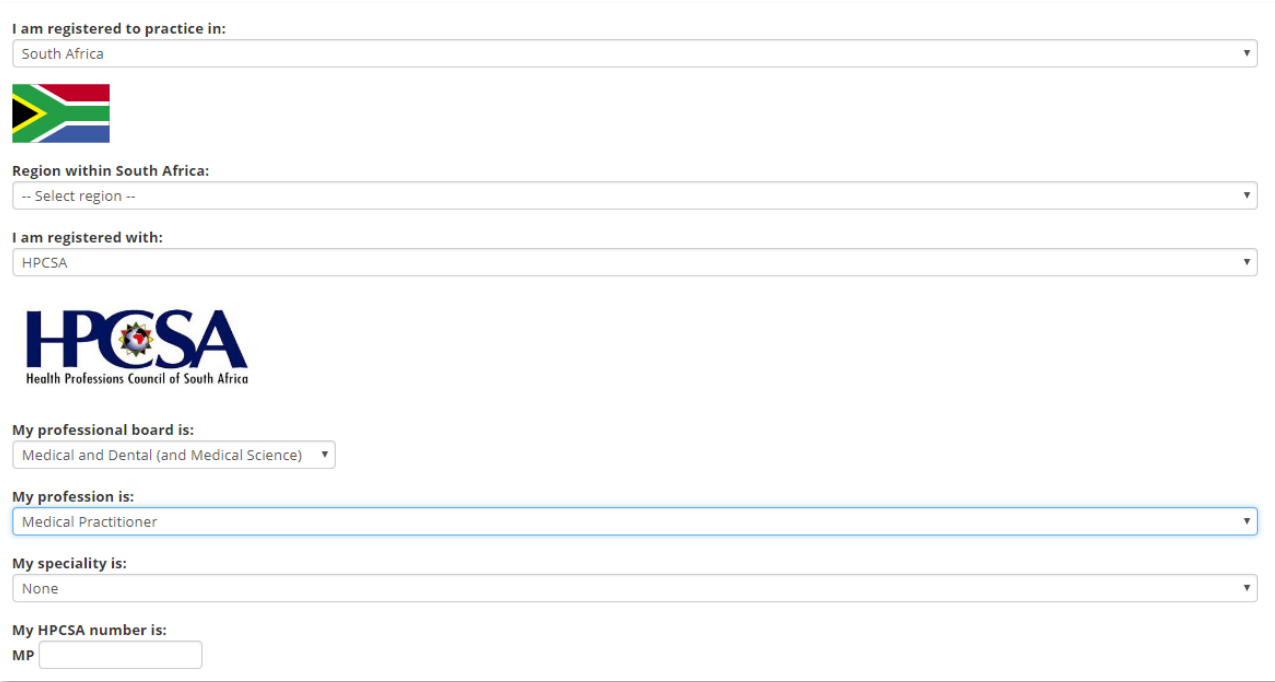

#### <span id="page-4-0"></span>**STEP 4: Select an Avatar.**

An avatar is a picture associated with your profile that is used in certain forums on the MPC medical education system, much like you would find on social media websites. You can choose any of the provided pictures or upload a photo of yourself once you have completed the profile registration. Don't worry, you can change it any time.

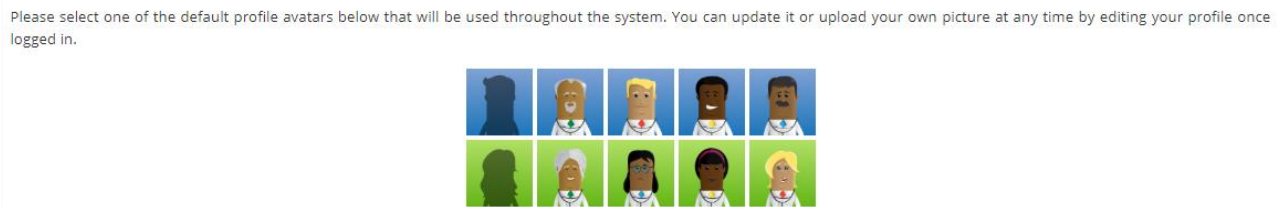

#### <span id="page-4-1"></span>**STEP 5: Accept Terms and Conditions.**

Once you have read through the Terms and Conditions and you agree, please **click** on the **I agree with the Terms and Conditions, Privacy Statement and Disclaime**r above check box, and then **click** on the **Register profile** button.

Terms and Conditions, Privacy Clause and Disclaimer Please read through the terms and conditions, privacy clause and disclaimer and tick the box below if you agree to the terms of use of the platform. You are in no way forced to accept the terms and conditions of use but acceptance of these terms and conditions are a pre-requisite to access the platform. I agree to the Terms and Conditions, Privacy Statement and Disclaimer. Please note that you will be sent an e-mail upon registration. This e-mail will contain a link to activate your profile and how to setup your password for your MPC profile. Register profile ▶

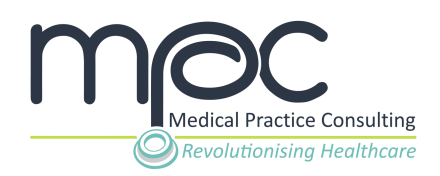

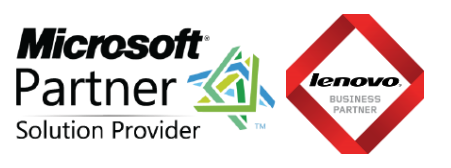

### <span id="page-5-0"></span>**STEP 6: Set your password.**

After account registration, you will receive an email (to the email address supplied during registration in Step 1) with a link to set your password.

Please follow the unique link in your email and provide a password that you would like to use to access the MPC system.

## <span id="page-5-1"></span>**STEP 7: Account registration completed.**

After you have set your password, account registration will be complete. Your web browser will re-direct you back to the login page.

Please enter your email address as username and password in order to login.

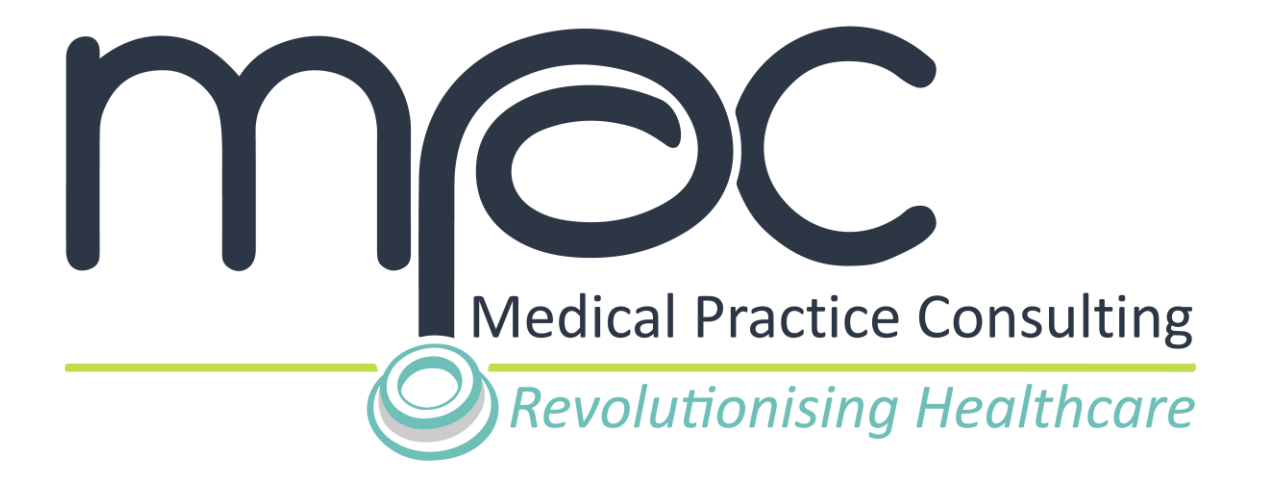

# **MPC USER GUIDE How to setup your CPD Manager on MPC**

**Version 1**

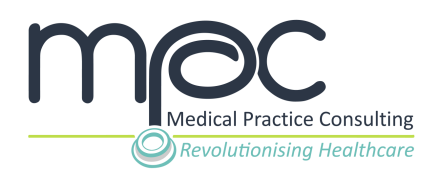

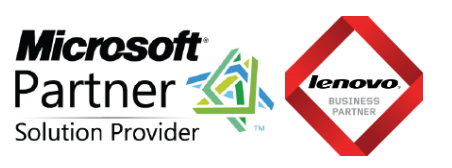

#### **CONTENTS**

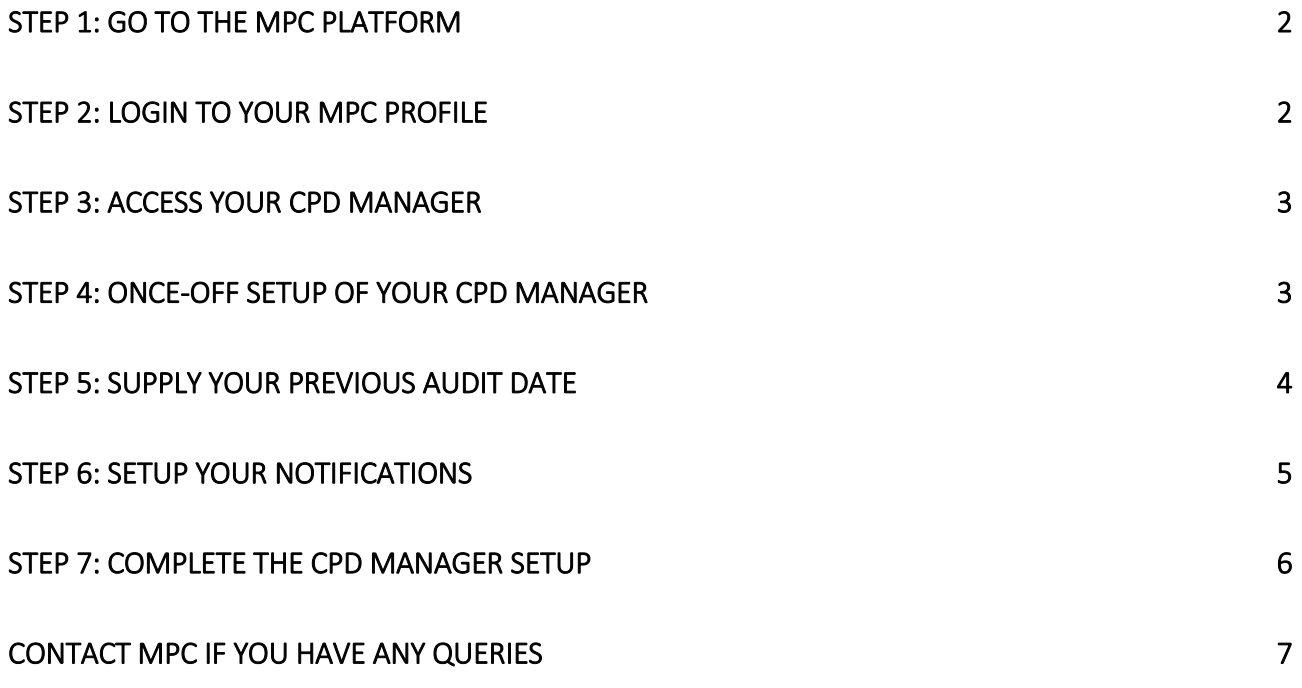

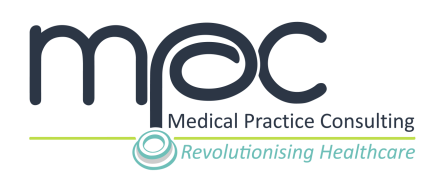

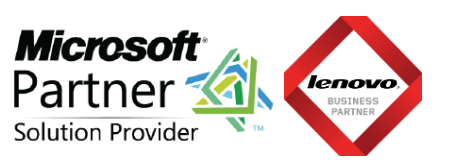

### <span id="page-8-0"></span>**STEP 1: Go to the MPC platform**

Visit the MPC platform at [www.mpconsulting.co.za.](http://www.mpconsulting.co.za/) 

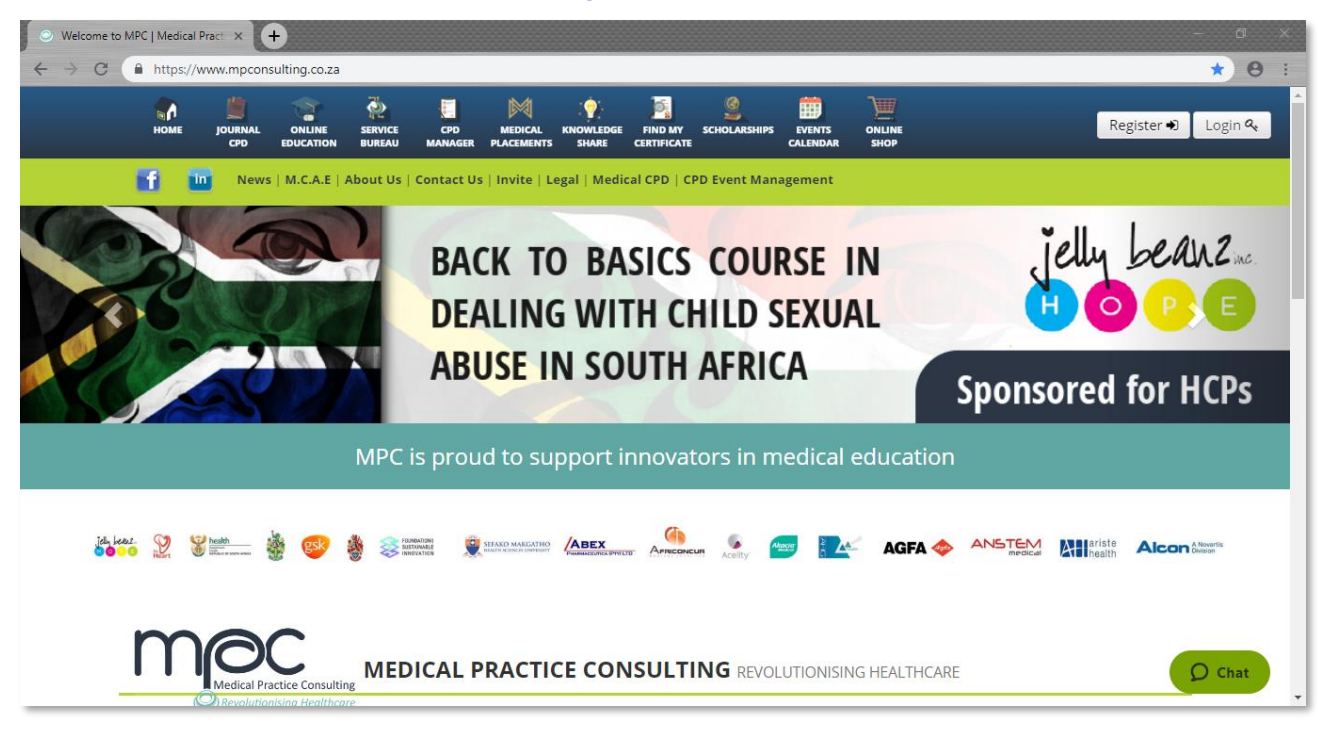

#### <span id="page-8-1"></span>**STEP 2: Login to your MPC profile**

Once you have accessed the MPC platform, click on the **Login** button on the top right corner of the navigation bar to access your MPC profile.

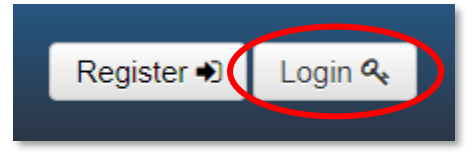

Enter your unique email address and password on the pop-up window and click on the **Login** button to access your MPC profile.

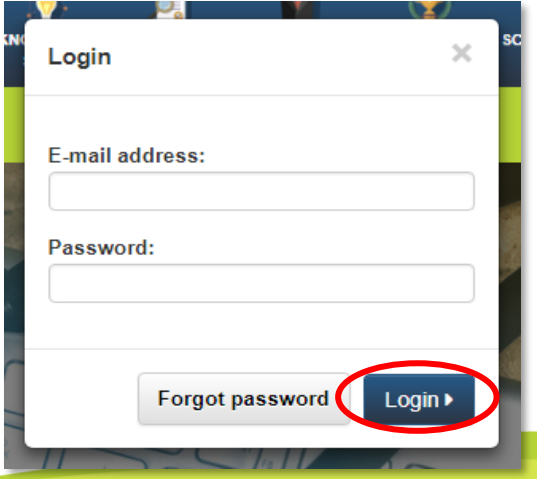

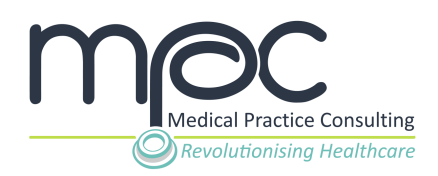

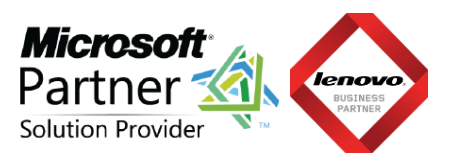

#### <span id="page-9-0"></span>**STEP 3: Access your CPD Manager**

Once you have logged in to your MPC profile, click on the **CPD Manager** tab on the navigation bar at the top of the page. This will open your CPD Manager on MPC.

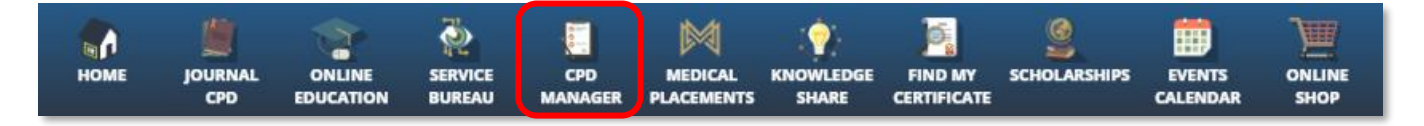

#### <span id="page-9-1"></span>**STEP 4: Once-off setup of your CPD Manager**

*Please note that you will only be required to setup your CPD Manager upon accessing your CPD Manager for the first time.* 

**1. Acknowledge that the CPD Manager requires correct information** in order to function accurately by **clicking** on the **Next** button.

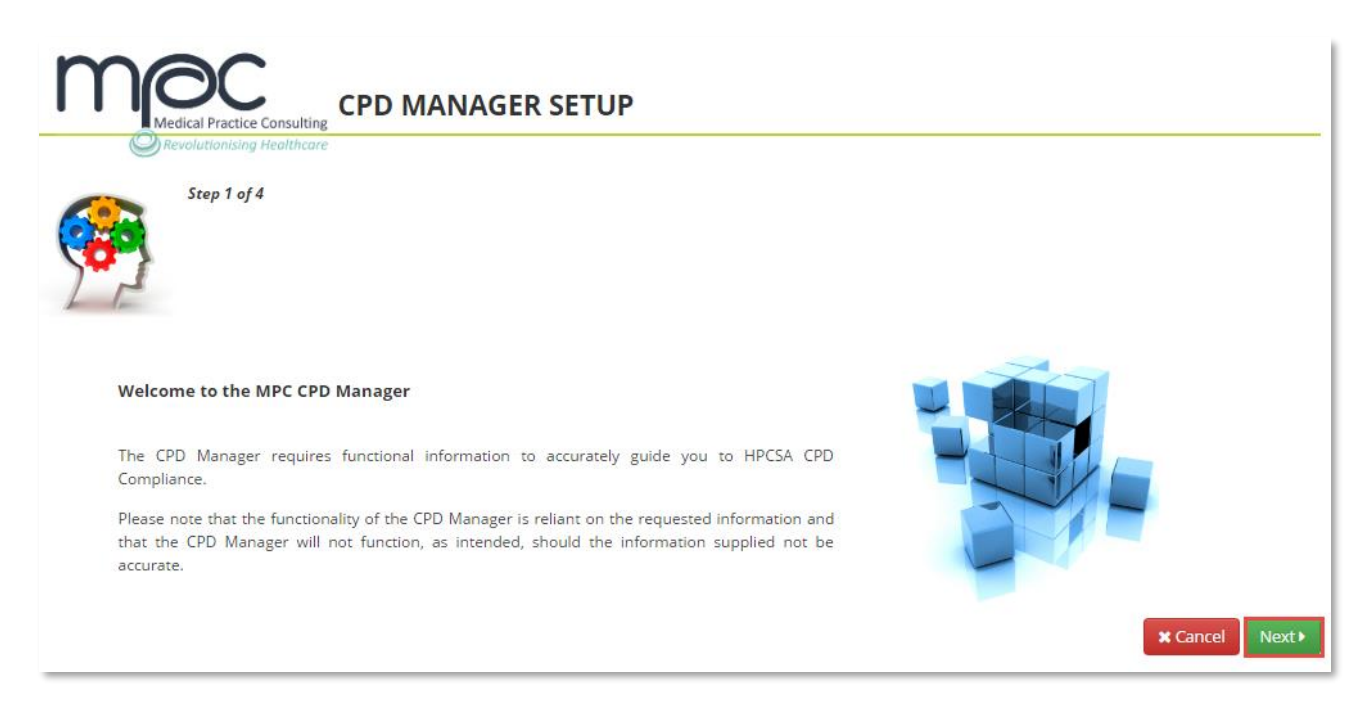

#### **2. Complete the requested internship and community service information**.

Indicate if or when you have completed your internship, community service or any other compulsory government service period.

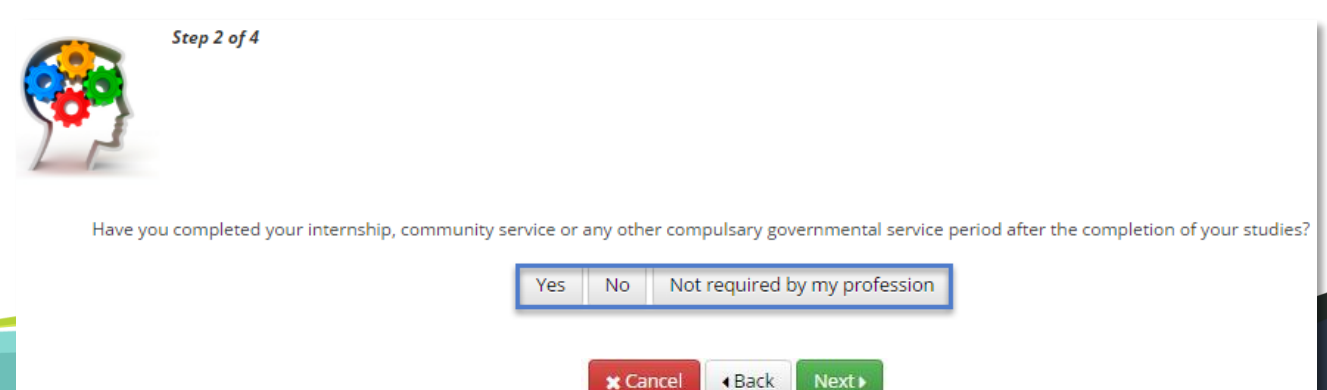

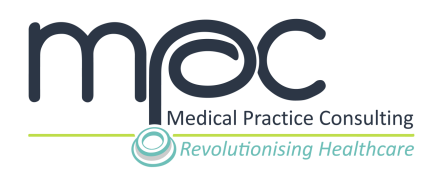

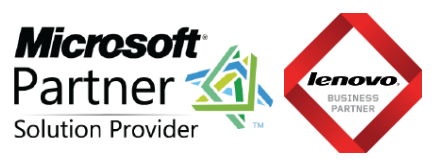

**Option 1:** If yes, please supply the date when you completed your internship, community service or any other compulsory government service period.

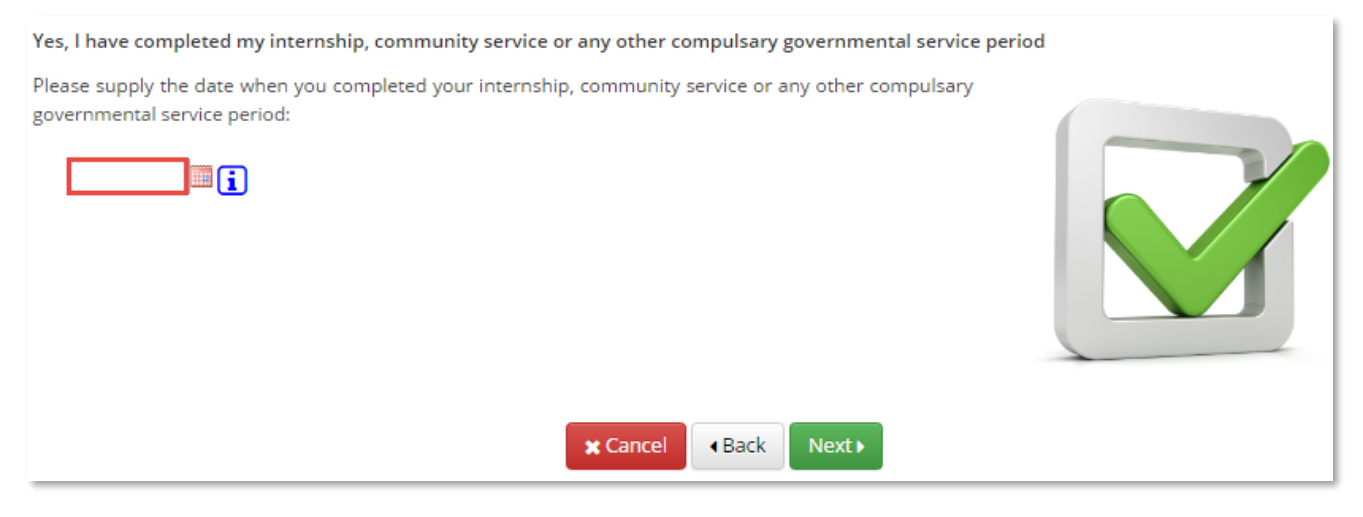

**Option 2:** If no, please supply the date when you will complete your internship, community service or any other compulsory governmental service period.

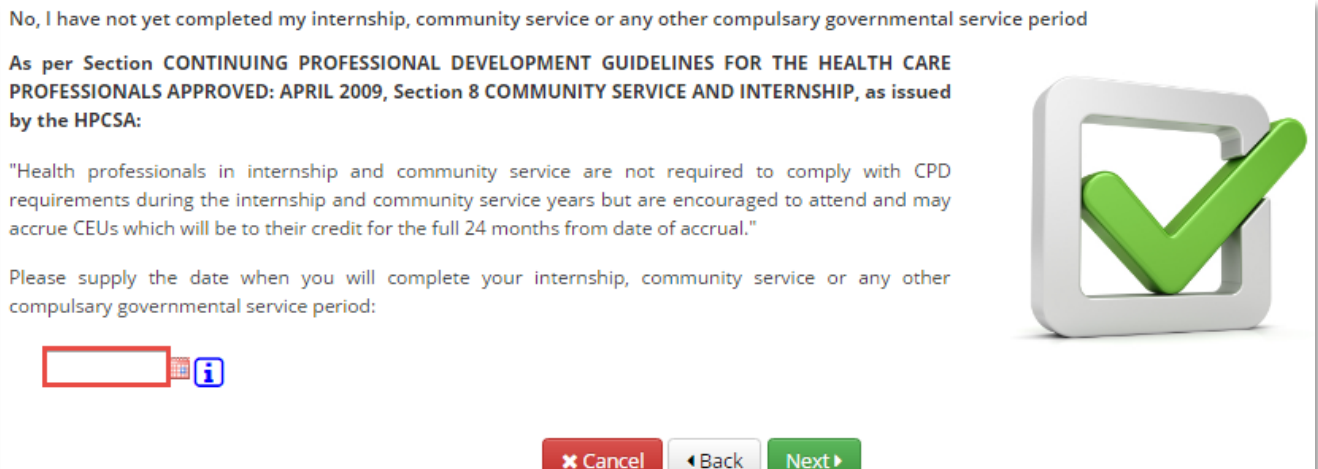

**Option 3:** If there is no compulsory internship, community service or any other governmental service period required for your profession, please supply the date when you completed your studies.

<span id="page-10-0"></span>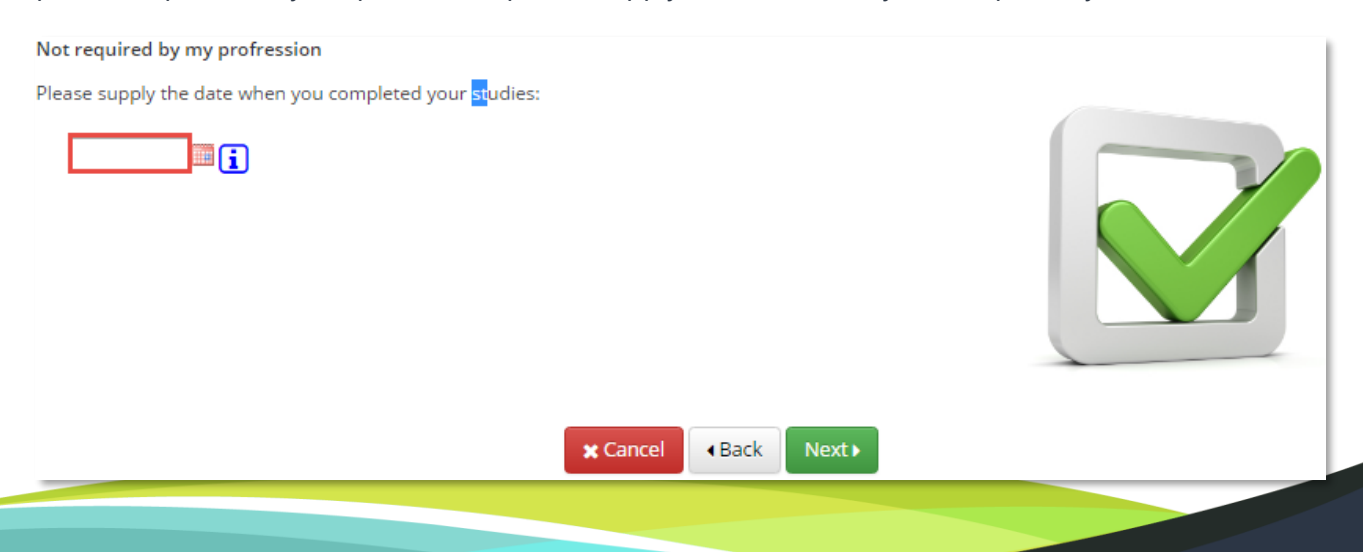

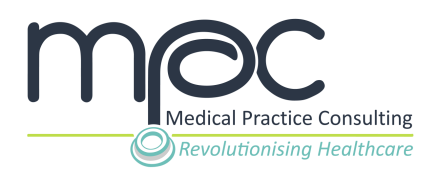

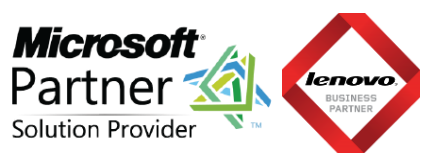

Please **supply the date of your most recent HPCSA compliance audit** and **click** on the **Next** button to proceed.

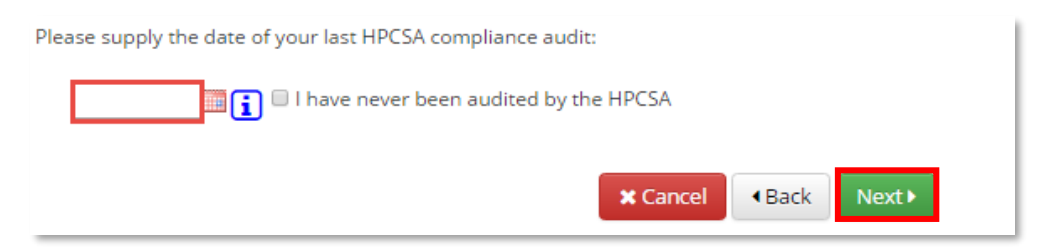

#### <span id="page-11-0"></span>**STEP 6: Setup your notifications**

To ensure your CPD compliance with HPCSA regulations, the MPC system will send you e-mail notifications based on your chosen notifications level (Level 1, 2 or 3).

Select your preferred **Level of Notification** by **clicking** on the **relevant checkbox** and **click** on the **Next** button to proceed.

<span id="page-11-1"></span>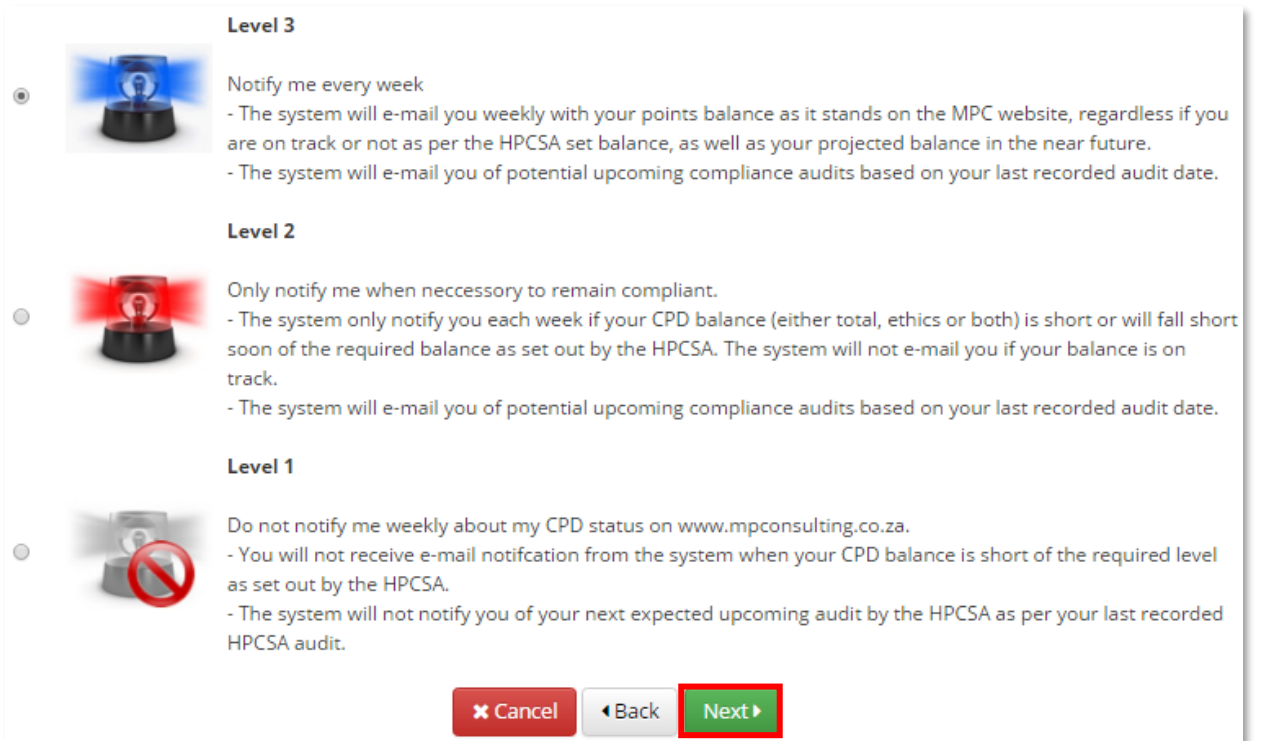

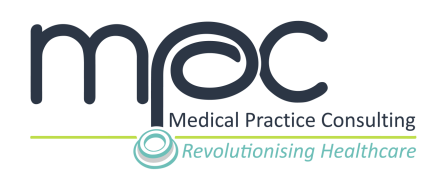

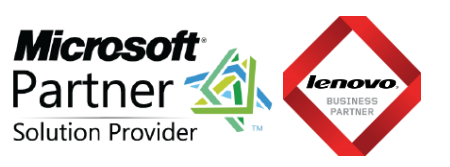

#### **STEP 7: Complete the CPD Manager setup**

You have now successfully setup your CPD Manager on the MPC system.

**Click** on the **Complete setup** button to access your CPD Manager.

#### Thank you for completing the CPD Manager Setup!

Your CEU points bar on the main menu will now reflect the allocated points that you enter into the manager.

#### CPD Manager quick facts:

- . All Online CPD events that you attend on www.mpconsulting.co.za will automatically reflect in your CPD Manager accompanied by your attendance certificate.
- . All physical CPD events that you attend, which support the use of the MPC CPD CARD, will automatically reflect in your CPD Manager accompanied by your attendance certificate.

For more information regarding CPD Events on www.mpconsulting.co.za, please refer to the following link or to your CPD Manager:

Information regarding CPD Events on www.mpconsulting.co.za

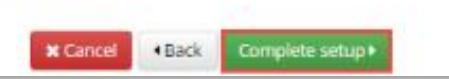

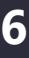

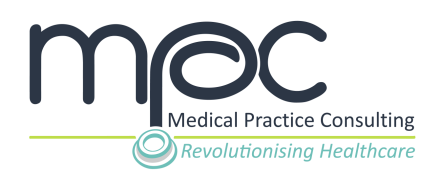

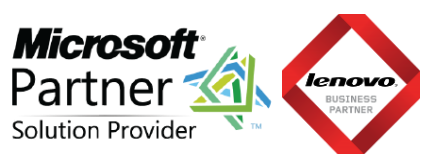

#### <span id="page-13-0"></span>**Contact MPC if you have any queries**

Please do not hesitate to contact our dedicated Support Team at [support@mpconsulting.co.za](mailto:support@mpconsulting.co.za) if you have any queries or are experiencing a problem in accessing a specific course.

A query can also be logged via our platform by clicking on the **Contact Us** tab on the MPC home page.

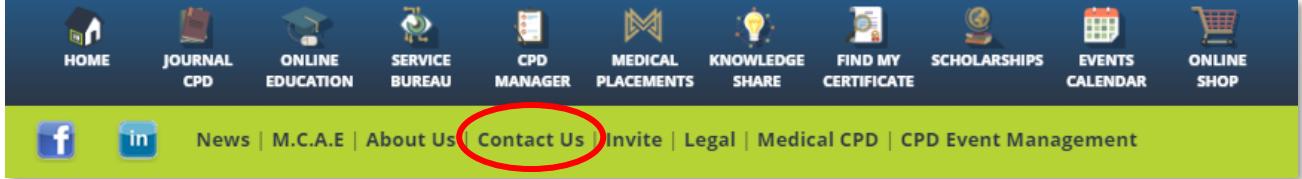

Complete the Contact Form on the Contact Us page and click on the **Send Message** button to automatically log your query.

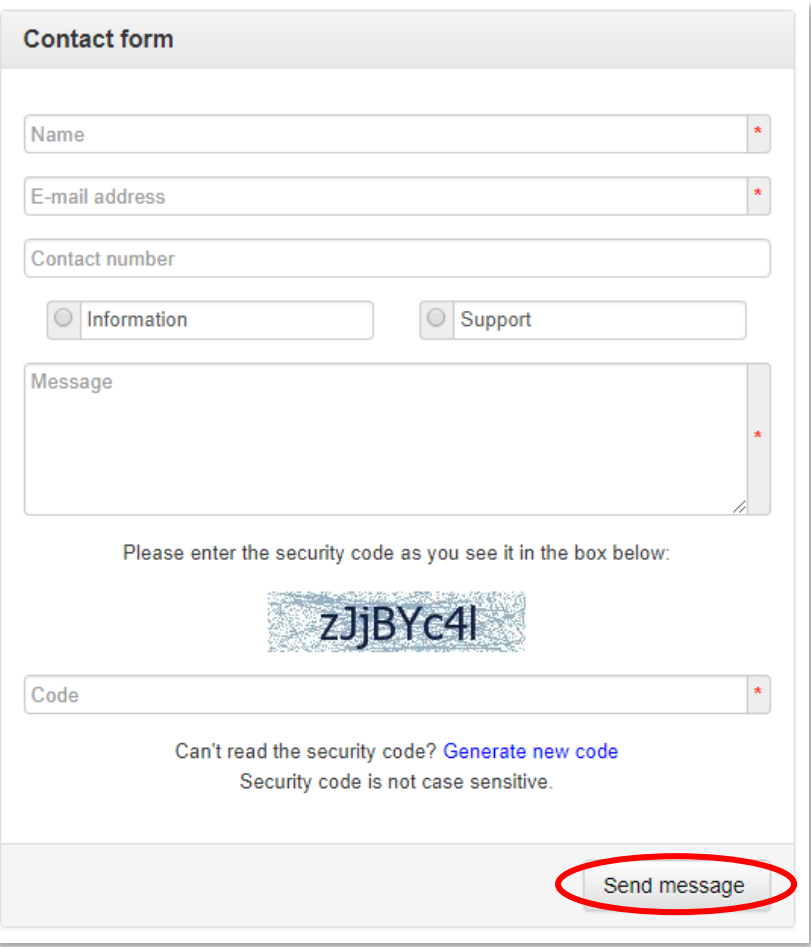

The MPC Support Team will follow up with you on the matter as soon as possible.